## Skyward Family Access MCHS Online Parking Permit Form

These step by step instructions will guide you through the process of completing and submitting an MCHS Parking Permit online form. This form can either be submitted online through Family Access or printed from the Mifflin County School District home page <u>http://www.mcsdk12.org/</u> and taken to the MCHS office.

- Log onto Family Access by going to the Mifflin County School District home page <u>http://www.mcsdk12.org/</u>. If you do not have your Family Access logon credentials, please contact the MCHS Guidance Office. Note: Only a parent/guardian of the family in which the student resides with can complete the Online Form.
- 2. Once you logon, you will click the link called *ONLINE FORMS* under the HOME area, then click on *FILL OUT FORM*.

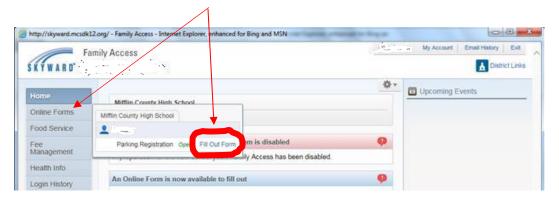

- 3. The parking permit rules and regulations will appear. Please read them carefully. If you have any questions, please contact the MCHS Office before continuing with this online process. You can click the "*CLOSE and FINISH LATER*" button, if you would like to wait until you have your questions answered before proceeding.
- 4. When you are ready, click the "*NEXT*" button to continue.

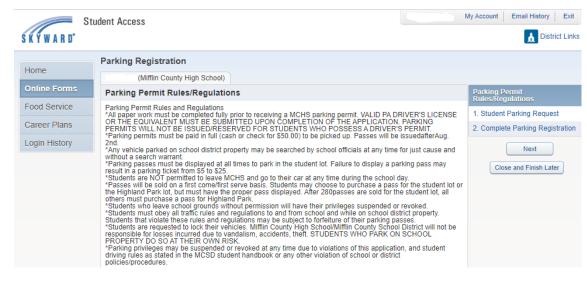

## Skyward Family Access MCHS Online Parking Permit Form

- 5. The actual Student Parking Permit Request form will appear. *Complete each field with valid information*.
- 6. Once completed, click the button at the bottom of the form to "Complete Step 1."
- 7. If you have any questions, please contact the MCHS Office before continuing with this online process. You can click the *"CLOSE and FINISH LATER"* button, if you would like to wait until you have your questions answered before proceeding. Otherwise, click the button labeled *"NEXT STEP"* button.
- 8. You can print the parking permit, by clicking the "*PRINT*" link. If you are paying by cash or check, it is important that you take a copy of this form to the office.

| KYWARD'               |                                                                                                    | District Links                  |
|-----------------------|----------------------------------------------------------------------------------------------------|---------------------------------|
| tome                  | Parking Registration                                                                                                    |                                 |
| and the second second | Wiffin County High School)                                                                                                    | Print                           |
| inline Forms          | Step 3. Complete Parking Registration (Required)                                                                                                    | arking Permit Rules/Regulations |
| ood Service           | By completing Parking Registration, you are confirming that the Steps below have been thished.<br>Are you sure you want to complete Parking Registration for | 1. Student Parking Request      |
| ee<br>tanagement      | Review Parking Registration Steps<br>Step 1) Student Parking Request Completed 07/27/0016 9:07am                                                             |                                 |
| lealth Info           | Step 1) Student Parking Request Completed 07/27/2016 Ir:07am                                                                                                 | Completed 01/01/2016 # 19we     |
| ogin History          | Guardian Name; ' Guardian Address                                                                                                    | 1. Complete Parking Registrate  |
|                       |                                                                                                    | Previous Step                   |
|                       | Submit Parking Registration                                                                                                    | Close and Firish Later          |

To complete this online form submission, you must click the "SUBMIT PARKING REGISTRATION" button.